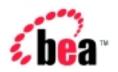

# BEA WebLogic Portal™

Tour of the Stock Portal

Version 4.0

Document Date: January 2002

#### Copyright

Copyright © 2002 BEA Systems, Inc. All Rights Reserved.

#### Restricted Rights Legend

This software and documentation is subject to and made available only pursuant to the terms of the BEA Systems License Agreement and may be used or copied only in accordance with the terms of that agreement. It is against the law to copy the software except as specifically allowed in the agreement. This document may not, in whole or in part, be copied photocopied, reproduced, translated, or reduced to any electronic medium or machine readable form without prior consent, in writing, from BEA Systems, Inc.

Use, duplication or disclosure by the U.S. Government is subject to restrictions set forth in the BEA Systems License Agreement and in subparagraph (c)(1) of the Commercial Computer Software-Restricted Rights Clause at FAR 52.227-19; subparagraph (c)(1)(ii) of the Rights in Technical Data and Computer Software clause at DFARS 252.227-7013, subparagraph (d) of the Commercial Computer Software--Licensing clause at NASA FAR supplement 16-52.227-86; or their equivalent.

Information in this document is subject to change without notice and does not represent a commitment on the part of BEA Systems. THE SOFTWARE AND DOCUMENTATION ARE PROVIDED "AS IS" WITHOUT WARRANTY OF ANY KIND INCLUDING WITHOUT LIMITATION, ANY WARRANTY OF MERCHANTABILITY OR FITNESS FOR A PARTICULAR PURPOSE. FURTHER, BEA Systems DOES NOT WARRANT, GUARANTEE, OR MAKE ANY REPRESENTATIONS REGARDING THE USE, OR THE RESULTS OF THE USE, OF THE SOFTWARE OR WRITTEN MATERIAL IN TERMS OF CORRECTNESS, ACCURACY, RELIABILITY, OR OTHERWISE.

#### Trademarks or Service Marks

BEA, Jolt, Tuxedo, and WebLogic are registered trademarks of BEA Systems, Inc. BEA Builder, BEA Campaign Manager for WebLogic, BEA eLink, BEA Manager, BEA WebLogic Commerce Server, BEA WebLogic E-Business Platform, BEA WebLogic Enterprise, BEA WebLogic Express, BEA WebLogic Integration, BEA WebLogic Personalization Server, BEA WebLogic Portal, BEA WebLogic Process Integrator, BEA WebLogic Server and How Business Becomes E-Business are trademarks of BEA Systems, Inc.

All other trademarks are the property of their respective companies.

Tour of the Stock Portal

| Part Number | Date         | Software Version    |
|-------------|--------------|---------------------|
| N/A         | January 2002 | 4.0, Service Pack 1 |

# Contents: Tour of the Stock Portal

| 1. | What is the Tour of the Stock Portal                     |      |
|----|----------------------------------------------------------|------|
|    | About the Product Licenses and This Tour                 | 1-2  |
|    | Getting Started                                          | 1-2  |
| 2. | Visitor Options                                          |      |
|    | The Home Page                                            | 2-1  |
|    | Registering a New User                                   | 2-3  |
|    | Changing the Color Theme of Your Portal                  | 2-5  |
|    | Customizing the Portal Layout                            |      |
|    | Changing Which Pages Are Visible                         | 2-8  |
|    | Changing the Layout of a Page                            | 2-10 |
|    | Changing Which Portlets You Can See                      |      |
|    | Portlets                                                 |      |
|    | Portlet Editing                                          | 2-15 |
| 3. | Portal Management                                        |      |
|    | Overview of Portal Management                            | 4-1  |
|    | About This Part of the Tour                              | 4-2  |
|    | Access WebLogic Portal Administration Tools from UNIX    | 4-2  |
|    | Access WebLogic Portal Administration Tools from Windows |      |
|    | Portal Management Home                                   |      |
|    | Appearance and Content                                   | 4-8  |
|    | Select Skins                                             |      |
|    | Manage Pages, Layouts, and Portlets                      | 4-9  |

| Attributes and Visitor Entitlements                  | 4-14 |
|------------------------------------------------------|------|
| Group Portal Attributes                              | 4-14 |
| Page and Portlet Attributes and Visitor Entitlements | 4-16 |
| User and Group Management                            | 4-21 |
| User Management                                      | 4-21 |
| User Group Management                                | 4-23 |
| Delegated Administration                             | 4-25 |
| What's Next                                          | 4-28 |

#### **Index**

# **About This Document**

This document provides information about the Stock Portal. The Stock Portal demonstrates a variety of possibilities in portlet design and content.

This document covers the following topics:

- Chapter 1, "What is the Tour of the Stock Portal" provides a brief description of the tour, licensing, and how to start the tour.
- Chapter 2, "Visitor Options" is a tour of visitor customizations, such as portlet layout, and describes portlet controls.
- Chapter 3, "Portal Management" is a tour of all the portal functionality available in the WebLogic Portal Administration Tools.

### What You Need to Know

This document is intended for all members of a Web-site development team. It assumes that you are familiar with features that are common to all Web sites.

### e-docs Web Site

BEA product documentation is available on the BEA corporate Web site. From the BEA Home page, click on Product Documentation or go directly to the "e-docs" Product Documentation page at http://edocs.bea.com/..

## How to Print the Document

You can print a copy of this document from a Web browser, one file at a time, by using the File—>Print option on your Web browser.

A PDF version of this document is available on the WebLogic Portal documentation Home page on the e-docs Web site (and also on the documentation CD). You can open the PDF in Adobe Acrobat Reader and print the entire document (or a portion of it) in book format. To access the PDFs, open the WebLogic Portal documentation Home page, click the PDF files button and select the document you want to print.

If you do not have the Adobe Acrobat Reader, you can get it for free from the Adobe Web site at http://www.adobe.com/.

### Related Information

The following BEA WebLogic Portal documents contain information that is relevant to using WebLogic Portal and developing portlets.

- Getting Started with Portals and Portlets
- Portal Tour
- Deployment Guide
- Guide to Developing Campaign Infrastructure
- Guide to Events and Behavior Tracking
- Guide to Building Personalized Applications
- Guide to Managing Presentation and Business Logic: Using Webflow and Pipeline

## **Contact Us!**

Your feedback on the BEA WebLogic Portal documentation is important to us. Send us e-mail at **docsupport@bea.com** if you have questions or comments. Your comments will be reviewed directly by the BEA professionals who create and update the WebLogic Portal documentation.

In your e-mail message, please indicate that you are using the documentation for the BEA WebLogic Portal 4.0, SP 1 release.

If you have any questions about this version of BEA WebLogic Portal, or if you have problems installing and running BEA Stock Portal, contact BEA Customer Support through BEA WebSupport at **www.bea.com**. You can also contact Customer Support by using the contact information provided on the Customer Support Card, which is included in the product package.

When contacting Customer Support, be prepared to provide the following information:

- Your name, e-mail address, phone number, and fax number
- Your company name and company address
- Your machine type and authorization codes
- The name and version of the product you are using
- A description of the problem and the content of pertinent error messages

## **Documentation Conventions**

The following documentation conventions are used throughout this document.

| Convention    | Item                                                           |
|---------------|----------------------------------------------------------------|
| boldface text | Indicates terms defined in the glossary.                       |
| Ctrl+Tab      | Indicates that you must press two or more keys simultaneously. |

| Convention                    | Item                                                                                                    |
|-------------------------------|----------------------------------------------------------------------------------------------------|
| italics                       | Indicates emphasis or book titles.                                                                                                    |
| monospace<br>text             | Indicates code samples, commands and their options, data structures and their members, data types, directories, and file names and their extensions. Monospace text also indicates text that you must enter from the keyboard.   Examples:  #include <iostream.h> void main ( ) the pointer psz chmod u+w *  \tux\data\ap .doc tux.doc BITMAP float</iostream.h> |
| monospace<br>boldface<br>text | Identifies significant words in code.  Example:  void commit ( )                                                                                                    |
| monospace<br>italic<br>text   | Identifies variables in code.  Example: String expr                                                                                                    |
| UPPERCASE<br>TEXT             | Indicates device names, environment variables, and logical operators.  Examples:  LPT1  SIGNON  OR                                                                                                    |
| { }                           | Indicates a set of choices in a syntax line. The braces themselves should never be typed.                                                                                                    |
| [ ]                           | Indicates optional items in a syntax line. The brackets themselves should never be typed.  Example: buildobjclient [-v] [-o name ] [-f file-list] [-1 file-list]                                                                                                    |
|                               | Separates mutually exclusive choices in a syntax line. The symbol itself should never be typed.                                                                                                    |

| Convention | Item                                                                       |
|------------|----------------------------------------------------------------------------|
|            | Indicates one of the following in a command line:                          |
|            | ■ That an argument can be repeated several times in a command line         |
|            | ■ That the statement omits additional optional arguments                   |
|            | ■ That you can enter additional parameters, values, or other information   |
|            | The ellipsis itself should never be typed.                                 |
|            | Example:                                                                   |
|            | <pre>buildobjclient [-v] [-o name ] [-f file-list] [-l file-list]</pre>    |
| •          | Indicates the omission of items from a code example or from a syntax line. |
| •          | The vertical ellipsis itself should never be typed.                        |
| •          |                                                                            |

# 1 What is the Tour of the Stock Portal

Welcome to the Tour of the Stock Portal. The Stock Portal is a basic portal configuration that you can use for getting acquainted with the portal features of BEA WebLogic Portal 4.0. The Stock Portal has three tabs, each containing portlets that demonstrate several possibilities in portlet design and content. The Misc. tab contains several purely generic portlets intended for developers to use for design and experimentation. The Avitek Financial Sample Portal contains a number of portlets that further demonstrate portlet design and possibility. You can get the Sample Portal at the BEA Developer Center (http://developer.bea.com/index.jsp). You can learn more about the Sample Portal in the *Tour of the Avitek Financial Portal*.

The Tour of the Stock Portal is intended to primarily demonstrate features available in WebLogic Portal. This tour consists of follow along, step-by-step instructions for changing the appearance and composition of the Stock Portal application and its portlets, plus descriptive information about various portal features. In the first part of the tour, you become acquainted with the various visitor options—you do things like create a new user; change the color scheme (skin) of the portal; and add, remove, and move portlets. In the second part of the tour you learn about portal management—you do the same kinds of things for groups that you did for visitor options, plus you learn about entitlements, administrative privileges, and delegation.

The tour includes the following sections:

- About the Product Licenses and This Tour
- Getting Started

# **About the Product Licenses and This Tour**

Two types of product licenses are available that affect which features of the WebLogic Portal and WebLogic Personalization Server software you can use:

- The WebLogic Portal license—This license contains all product features. That is, all the services related to the development of Web-based portals, all Campaign and Commerce services, and all the features of the WebLogic Personalization Server.
- The WebLogic Personalization Server only license contains only personalization services.

During the product software installation, all components are installed. However, your license file is checked at run-time to determine which features you can use. This tour documents a sample portal application that is available only when using the full WebLogic Portal license.

The Stock Portal application shown in this tour cannot be run if you have the WebLogic Personalization Server only license. However, there is a separate tour document for WebLogic Personalization Server users; see the "Personalization Examples."

For information about how the license file is configured on your system, see the "Post-Installation Considerations" in the *Installation Guide*. For information about which product features are available with each type of product package license, see "About Licensing" the WebLogic Portal 4.0 document Home page.

# **Getting Started**

Before you begin the Tour of the Stock Portal, make sure the following are installed:

- WebLogic Server 6.1
- WebLogic Portal Service Pack 1

Also before beginning the tour, you need to complete the following steps:

1. Start the WebLogic Portal as follows:

**Windows:** Start Menu  $\rightarrow$  Programs  $\rightarrow$  BEA WebLogic E-Business Platform  $\rightarrow$  BEA WebLogic Portal 4.0  $\rightarrow$  Start BEA WebLogic Portal

UNIX: Run <install directory>/WebLogicPortal4.0/StartPortal.sh

2. Enter the login password that was set up during WebLogic Portal installation.

Startup is complete when the console window shows that the server is running in production mode.

**Note:** When you start the WebLogic Portal for the first time, the startup process can take several minutes. Subsequent startups happen more quickly.

3. Start the Stock Portal as follows:

**Windows:** Start Menu  $\rightarrow$  Programs  $\rightarrow$  BEA WebLogic E-Business Platform  $\rightarrow$  BEA WebLogic Portal 4.0  $\rightarrow$  Start Portal Example

**UNIX:** Log on to the Stock Portal client. If you installed WebLogic Portal with the default settings, you can use the following URL in a browser that is invoked on the same machine as the server:

http://localhost:7501/stockportal/index.jsp where localhost is the name of the server running the Sample Portal.

**Note:** The default port is 7501. For information on changing port numbers, see "Configure Listen Ports" in the *Deployment Guide*.

# 2 Visitor Options

Portal visitors can use browser-based tools to personalize the makeup and appearance of their portal. This topic details the portal features that are available to registered visitors. Step-by-step instructions tell you how to register a new user, change the look-and-feel of the portal, change which pages you can see, change the layout of each page, change which portlets are visible, and use and edit portlet controls. It includes the following sections:

- The Home Page
- Registering a New User
- Changing the Color Theme of Your Portal
- Customizing the Portal Layout
- Portlets

# The Home Page

The default Stock Portal Home page is shown in Figure 2-1.

🏂 BEA Basic Portal - Microsoft Internet Explorer \_ 🗆 × <u>File Edit View Favorites Tools Help</u> Home 2 Links & Customize Links & Free Hotmail & Windows Stop Refresh Address Address Addres ▼ ∂Go LOCIN **Portal Tour** e-docs.bea.com The fast track for e-commerce developers Follow along step-by-step, and create a user, user groups, assign administrative privileges, add, subtract and move portlets, Portal Documentation apply skins, and more - then log in here as the newly created user and see the Access all the BEA WebLogic Portal 4.0 personalized results. http://developer.bea.com documentation topics in BEA on-line documentation. About Avitek **BEA Developer Center** AVITEK avitek The BEA Developer Center is fast becoming a leading resource for J2EE application Avitch development. Welcome to the 'Avitek' example Where do you go for true expertise on BEA technology? Why not to the BEA portal technologists? The BEA Developer Program leverages the knowledge among BEA's top Use this simple portal as your sandbox for engineers and SEs out to the developer getting acquainted with BEA WebLogic Portal community. If you're looking for code samples, alpha code, enhancements to products, utilities, or other resources, please join us. Navigate among the tabs. The portlets on this page lead to a variety of helpful resources. Try out the simple portlets on the Web tab. Finally, the Misc. tab leads to several purely generic portlets designed for your own content and experimentation. Copyright © 2001 by BEA Systems

Figure 2-1 Stock Portal Home Page—Default

Notice that the default Home Page contains four portlets, three page tabs, and a login button. After visitors log in, they can change the appearance and layout of the Home and other tabs.

# Registering a New User

Access of a visitor to a portal and that visitor's primary view of the portal is determined by the visitor's group membership. To demonstrate some of the features of the Stock Portal, you'll register as a new user.

To register as a new user, complete the following steps:

1. Click the login button. The login page appears, as shown in Figure 2-2.

Figure 2-2 Stock Portal—Login Page

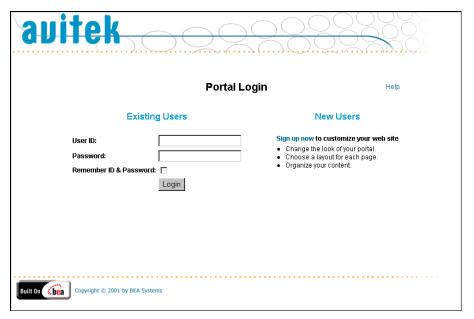

2. Click Sign up now. The New User Registration Page appears, as shown in Figure 2-3.

Figure 2-3 Stock Portal—New User Registration Page

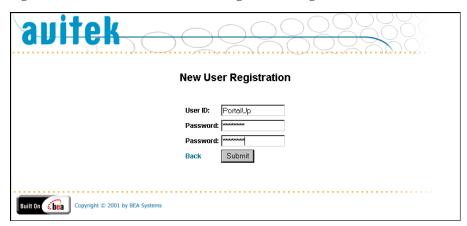

3. Create a new user ID and password. Then click the submit button. The Home page opens, as shown in Figure 2-4.

Figure 2-4 Stock Portal Home Page—User Logged In

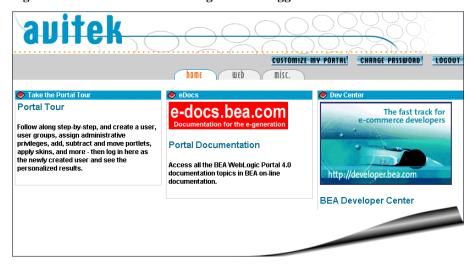

Notice that the page now contains a Customize My Portal button and a Change Password button. Also notice that the Login button has changed to a Logout button. Now, we'll begin customizing the portal.

# Changing the Color Theme of Your Portal

Changing the color theme of a portal means changing the skin. A skin changes the look-and-feel of the portal and controls such elements of the portal presentation as the portal logo, portlet control images (such as the minimize or edit icons), default font face and size, and color attributes. Skins consist of Cascading Style Sheet (CSS) files and directories of images. Five pre-built skins are provided; an HTML developer can create new skins by modifying the CSS files and creating new images.

To change the default skin, complete the following steps:

1. Click the Customize My Portal button. The Customize Your View of the Portal page appears, as shown in Figure 2-5.

Figure 2-5 Customize Your View of the Portal Page

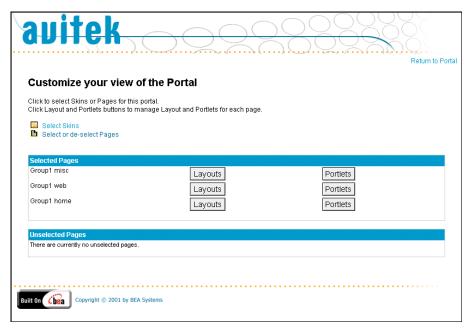

2. Click Select Skins. The Select Skins page appears, as shown in Figure 2-6.

Figure 2-6 Select Skins Page

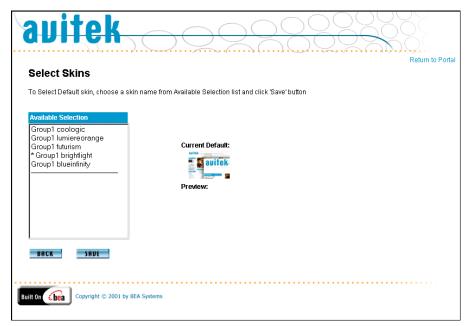

**Note:** The asterisk in the Available Selections list designates the current default.

- 3. In the Available Selections list, select an item from the list.
- 4. Notice that a preview of the selection appears, as shown in Figure 2-7.

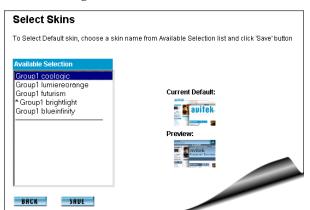

Figure 2-7 Select Skins Page—Skin Preview

5. Click the Save button. The Customize Your View of the Portal page appears with the new skin, as shown in Figure 2-8.

Figure 2-8 Customize Your View of the Portal—New Skin

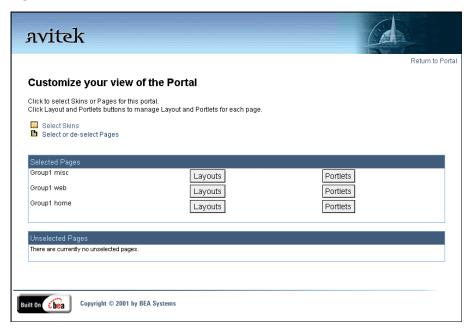

# **Customizing the Portal Layout**

Registered visitors can tailor the layout of a portal to suit their needs and preferences. They can determine which pages are visible, which page is the Home page, which portlets they can see, and how the portlets are arranged on each page.

# **Changing Which Pages Are Visible**

The main content area of the home page may contain one or more pages that are *stacked* on top of each other. A tabbed navigation bar allows visitors to quickly switch between pages. In this section, you will change which page tabs are visible on the Home page. The default Stock Portal displays three page tabs: Home, Web, and Misc.

To change which page tabs you see, complete the following steps:

1. Click Select or De-select Pages. The Select Pages page appears, as shown in Figure 2-9.

Figure 2-9 Select Pages

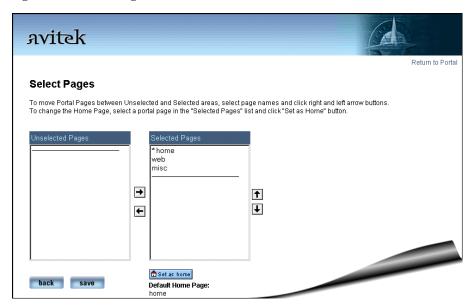

- 2. Move misc from Selected Pages to Unselected Pages.
- 3. Select web, and then click the Set As Home button.
- 4. To implement your changes, click the Save button.
- 5. To see your changes, click Return to Portal. The new Home page appears showing the changes you just made, as shown in Figure 2-10.

\_ | \_ | × BEA Basic Portal - Microsoft Internet Explorer File Edit View Favorites Lools (‡) Refresh Links @ Customize Links @ Free Hotmail @ Windows Stop Address Address / http://cbales:7501/stockportal/index.jsp ▼ (c) Go яvitek customize my portal change password Quote Enter a ticker symbol: Enter the word you want to look up: Quote Look Up Search Search Engine: 👫 World Ne Yahoo 🔻 No news available for this topic. Click here to set up news topic. Copyright © 2001 by BEA Systems Built On bea

Figure 2-10 Stock Portal Home Page—Two Visible Tabs

# Changing the Layout of a Page

The layout of a page defines how portlets are arranged on a page. Essentially, a layout is a *wireframe* that uses an HTML table containing certain JSP tags. WebLogic Portal provides five pre-built layouts. This structure provides for a wide range of possible layouts so HTML developers can easily create new layouts.

In this part of the tour, you will change the layout of a page.

To change a page's layout, complete the following steps:

- 1. From the Home Page, click the Customize My Portal button. The Customize Your View of the Portal page appears.
- 2. In the Selected Pages section, click the Layouts button for the Web page. The Select Current Layout page appears, as shown in Figure 2-11.

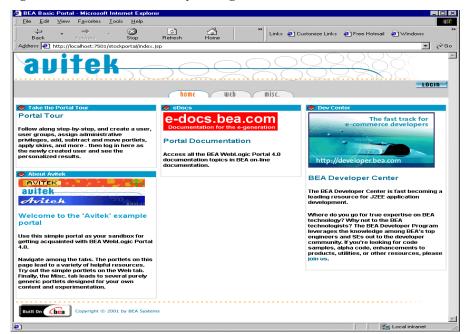

Figure 2-11 Select Current Layout Page

- Click twocolumn in the Available Layouts list. A preview of the layout appears next to the list.
- 4. To implement your change, click the Save button.
- 5. To see your changes, on the Customize Your View of the Portal page, click Return to Portal. The new Web page appears showing the changes you just made, as shown in Figure 2-12. Figure 2-10 shows what the page looked like before you changed its layout.

яvitek customize my portal change password Home Web 🕮 Quote 🗖 🗗 🖳 Web Search Enter a ticker symbol Quote Search Engine: Yahoo 🔻 Dictionary 🕏 👣 World News Enter the word you want to look up: Click here to set up news topic. Look Up Built On hea Copyright © 2001 by BEA Systems

Figure 2-12 Stock Portal Home Page—New Layout

# **Changing Which Portlets You Can See**

Beside changing the layout of a page, you can also change which portlets are visible, which column they are in, and their position with a column.

To change the visible portlets, complete the following steps:

- 1. From the Home Page, click the Customize My Portal button. The Customize Your View of the Portal page appears.
- 2. In the Selected Pages section, click the Portlets button for the Home page. The Select and Order Portlets page appears, as shown in Figure 2-13.

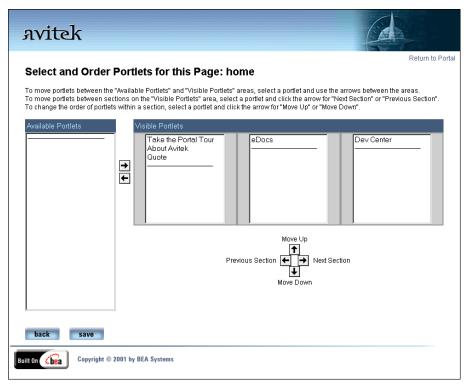

Figure 2-13 Select and Order Portlets for this Page: home

- 3. Using the arrow button, configure the Home Page to your liking.
  - To add or remove a portlet from view, select the portlet, and then use the arrows buttons between the Available Portlets and Visible Portlets sections.
  - To move a portlet between sections, select the portlet, and then use the Next Section and Previous Section arrows.
  - To change the order of portlets within a section, select a portlet, and then use the Move Up and Move down arrows.
- 4. To implement your changes, click the Save button.
- 5. To see your changes, click Return to Home Page, and click the Home tab. Figure 2-14 shows one possible change. Figure 2-1 shows what the Home tab looked like before the changes.

avitek customize my portal change password Home Web Quote 🗖 🗗 🥏 Dev Center AVITEK Enter a ticker symbol: The fast track for avitek Quote e-commerce developers Avitch Welcome to the 'Avitek' example portal http://developer.bea.com Use this simple portal as your sandbox for Portal Documentation getting acquainted with BEA WebLogic Portal BEA Developer Center Access all the BEA WebLogic Portal 4.0 documentation topics in BEA on-line The BEA Developer Center is fast becoming a Navigate among the tabs. The portlets on this documentation. leading resource for J2EE application page lead to a variety of helpful resources. development. Try out the simple portlets on the Web tab. Finally, the Misc. tab leads to several purely generic portlets designed for your own Where do you go for true expertise on BEA content and experimentation. technology? Why not to the BEA technologists? The BEA Developer Program leverages the knowledge among BEA's top engineers and SEs out to the developer community. If you're looking for code samples, alpha code, enhancements to products, utilities, or other resources, please Built On hea Copyright © 2001 by BEA Systems

Figure 2-14 Stock Portal Home Tab—New Portlet Arrangement

### **Portlets**

A portlet is a specialized content area that occupies a small window on a portal page. Portlets can be stand-alone, web-based applications or display legacy or third-party applications. They may have more than one view. For example, a portlet may be maximized, minimized, or detached from the portal. Portlet views are implemented using JavaServer Pages (JSP). They range in complexity from containing simple static HTML content, to employing JSP tag libraries or JSP scriptlets that access EJB components or other application functionality within the application server. The appearance of portlets can change based on the selected skin.

The controls for portlets in the Stock Portal are listed in Table 2-1.

**Table 2-1 Portlet Controls** 

| Button   | Description                                                                                |
|----------|--------------------------------------------------------------------------------------------|
| •        | Opens a Help window.                                                                       |
|          | Maximizes the portlet to the full size of the browser window.                              |
| <b>=</b> | Returns a maximized portlet to its original size.                                          |
|          | Opens the portlet for editing. For more information, see "Portlet Editing" on page 2-15.   |
| •        | Closes the portlet from editing. For more information, see "Portlet Editing" on page 2-15. |
| <b>G</b> | Opens the portlet in a separate browser window.                                            |
|          | Minimizes the portlet so that only the Title displays.                                     |
| æ        | Returns the minimized portlet to its original size.                                        |

## **Portlet Editing**

This section describes how to configure the World News portlet. This portlet links to various news agencies on the internet and displays the new stories they publish.

To edit the World News portlet, complete the following steps:

1. From the Home page, click the Web tab. Figure 2-15 shows the World News Portlet before it has been configured.

**Note:** If you do not see the controls in the title bar of the World News portlet, you must login.

Figure 2-15 World News Portlet—Not Configured

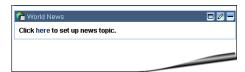

2. Click the Edit button in the titlebar. The portlet maximizes and is now editable, as shown in Figure 2-16.

Figure 2-16 World News Portlet—Editable

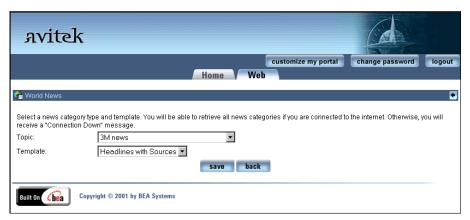

3. Select a Topic and a Template from their respective drop-down lists, and then click the Save button. The portlet now shows the topics from the selected news source, as shown in Figure 2-17.

Figure 2-17 World News Portlet—Configured

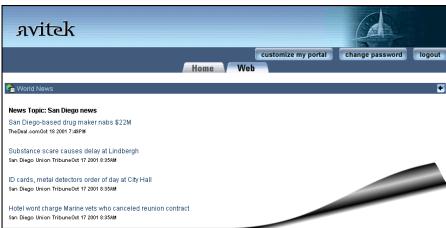

- 4. To view a news story, click a link. The story is displayed in a new browser page.
- 5. To return the portlet to its default size, click the finish button.

This concludes the Visitor part of the Stock Portal tour.

# 3 Portal Management

WebLogic Portal 4.0 provides specific sets of tools for the development, deployment, and administration of an enterprise's sites. Theses tools are contained in the BEA E-Business Control Center and the WebLogic Portal Administration Tools. This topic includes the following:

- Overview of Portal Management
- About This Part of the Tour
- Access WebLogic Portal Administration Tools from UNIX
- Access WebLogic Portal Administration Tools from Windows
- Portal Management Home
- What's Next

# Overview of Portal Management

The E-Business Control Center provides a Java-based GUI interface for the corporate developer. It contains tools for managing tasks that require change management. The rich graphical interfaces of the E-Business Control Center simplify complex tasks such as rule definition, Webflow editing, and portal creation and management.

The browser-based WebLogic Portal Administration Tools can be easily accessed by and delegated to authorized users. Tasks performed through these tools typically take effect immediately on the running portal instance, and do not undergo a change management process. The user interface of the WebLogic Portal Administration Tools is implemented using JSPs.

This section of the Tour of the Stock Portal focuses on the WebLogic Portal Administration Tools. E-Business Control Center tools are not part of this tour.

In this part of the tour, you will be accessing the WebLogic Portal Administration Tools as a System Administrator. As such you will have access to all administrative functionality.

WebLogic Portal has delegated administrative capabilities, which is sometimes called decentralized administration. Delegating authority takes the load off the central administrator and enables other users to perform tasks related to their responsibilities. Delegated administrators have limited access based on their delegated administrative settings. For example, an R&D manager would have control of an engineering portal while a QA manager would have control of the QA portal. For more information about delegated administration, see "Overview of Portal Administration" in *Getting Started with Portals and Portlets*.

## **About This Part of the Tour**

This part of the tour is an overview of the portal management features. Although numbered steps are provided, it is not a strict step-by-step set of instructions as are the steps in the Visitor Options section. Feel free to explore and make changes not specified in this tour.

# Access WebLogic Portal Administration Tools from UNIX

To access the WebLogic Portal Administration Tools from UNIX, do the following:

1. If WebLogic Portal is not already running, enter the following command from a WebLogic Personalization Server host:

PORTAL\_HOME/StartPortal.sh

2. From your workstation, open a Web browser, and then enter the following URL:

http://Portal-host:7501/portalTools/index.jsp

For example, if the WebLogic Portal host is a workstation named niwot, enter the following URL in your Web browser:

http://niwot:7501/portalTools/index.jsp

**Note:** By default, the WebLogic Portal host name is sufficient for the Portal-host:7501 parameter of the URL. However, if your system administrator changes the server configuration to require fully qualified domain names, you must supply one. In this case, the URL in step 2 would change to

http://Portal-host.domain-name:7501/portalTools/index.jsp. For example, if the WebLogic Portal host is a workstation named niwot and the domain name is mallory.com, enter the following URL in your Web browser:

http://niwot.mallory.com:7501/portalTools/index.jsp

3. In the Enter Network Password dialog box, enter the following:

Username: administrator

Password: password

The WebLogic Portal Administration Tools page appears, as shown in Figure 3-1.

# Access WebLogic Portal Administration Tools from Windows

To access the Home page from Windows, do the following:

- 1. If WebLogic Portal is not already running, on a WebLogic Portal host, do one of the following:
  - Click Start → Programs → BEA WebLogic E-Business Platform → BEA WebLogic Portal 4.0 → Start BEA WebLogic Portal.
  - Click the desktop icon titled Start BEA WebLogic Portal.

• From a command prompt, enter the following command:

PORTAL\_HOME\StartPortal.bat

2. From your computer, open a Web browser and enter the following URL:

http://Portal-host:7501/portalTools/index.jsp

For example, if the WebLogic Portal host is a workstation named niwot, enter the following URL in your Web browser:

http://niwot:7501/portaltools

Note: By default, the WebLogic Portal host name is sufficient for the Portal-host:7501 parameter of the URL. However, if your system administrator changes the configuration to require fully qualified domain names, you must supply one. In this case, the URL in step 2 would change to http://Portal-host.domain-name:7501/portalTools. For example, if the WebLogic Portal host is a workstation named niwot and the domain name is mallory.com, enter the following URL in your Web browser:

http://niwot.mallory.com:7501/portalTools/index.jsp

3. In the Enter Network Password dialog box, enter the following:

Username: administrator

Password: password

The WebLogic Portal Administration Tools page appears, as shown in Figure 3-1.

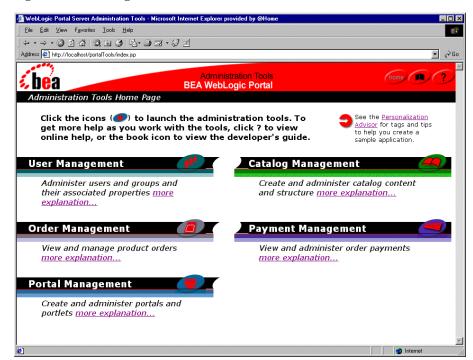

Figure 3-1 WebLogic Portal Administration Tools

## **Portal Management Home**

The Portal Management Home page allows you to edit existing group portals, create new group portals, delete group portals, and delegate portal administrators. Groups are a set of permissions and attributes that define what users see on a portal and what they can change. For example, an employee might see a portal with a Home page that contains portlets such as Employee Newsletter, Human Resources, and the Company Store, while a manager might see portlets such as Corporate Meetings, Administration, and Expense Reporting. Each Home page could contain different page tabs and skins. Groups allow you to configure different portals for different users and delegate privileges to other administrators.

Two groups are provided with the Stock Portal. These two groups highlight some of the features available with groups, such as different skins and different content.

1. To access the Portal Management Home page, click the Portal Management icon on the WebLogic Portal Administration Tools page. The Portal Management Home page appears, as shown in Figure 3-2.

Figure 3-2 Portal Management Home—Initial

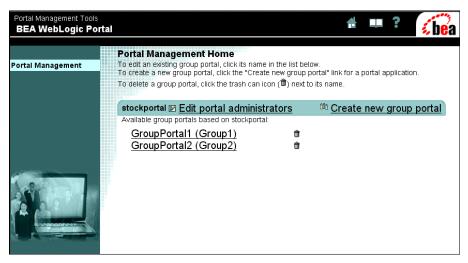

2. In the right column of the Portal Management Home page, click GroupPortal1 (Group1). The Portal Management Home page, as shown in Figure 3-3.

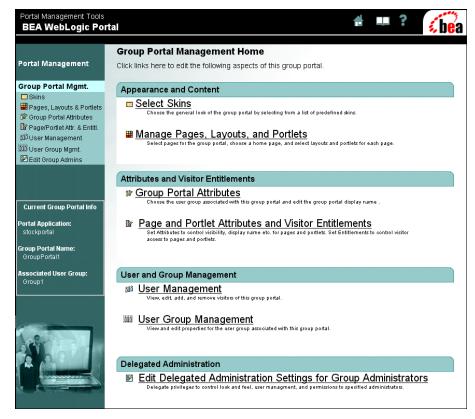

Figure 3-3 Portal Management Home—GroupPortal1

As you can see from Figure 3-3, the Portal Management Home page provides a number of portal group functions. The left menu column provides direct access to each of the Portal Management Home capabilities. These links access the same pages as those listed under each category in the right column.

The right column on this page is essentially a Table of Contents that provides a brief description of each aspect of portal capability. Generally, the right column contains the controls for defining the various group-related tasks. As a system administrator, you can see all available tasks. Delegated administrators will see a subset of these tasks based on their delegated privileges. A description of each category is presented in the sections that follow.

**Note:** In the WebLogic Portal Administration Tools, page tabs are just called pages. This terminology is used from this point on in the tour.

## **Appearance and Content**

In this category you can do the following:

- Select skins.
- Define which skins are available.
- Select which pages are visible.
- Select which pages are available for the group.
- Select the default layout of the portlets for each page.
- Select which portlets are visible.
- Select which portlets are available to the group.
- Access the Entitlements and Attributes section. This section is described in "Attributes and Visitor Entitlements" on page 3-14.

#### Select Skins

To learn about the group skins functionality, do the following:

1. On the Group Portal Management Home page, click Select Skins in the right column. Alternately, you can click Skins in the left menu column. The Select Skins page appears as shown in Figure 3-4.

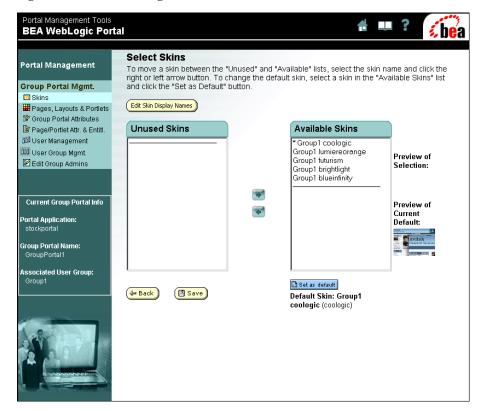

Figure 3-4 Portal Management Home—Select Skins

On this page, you can define which skins are available to the group and which skin is the default skin. You can also change the names of the skins. Unused skins are not visible to the group. Notice that the left menu column displays the current group portal parameters. Selecting skins in Portal Management works just like it does in the Visitors Options section "Changing the Color Theme of Your Portal" on page 2-5.

2. Return to the Group Portal Management Home by clicking the Group Portal Mgmt. link near the top of the left menu column.

#### Manage Pages, Layouts, and Portlets

To learn about managing pages, layouts, and portlets, do the following:

1. On the Group Portal Management Home page, click Manage Pages, Layout and Portlets in the right column. Layouts and Portlets page appears as shown in Figure 3-5.

Figure 3-5 Portal Management Home—Pages, Layouts and Portlets

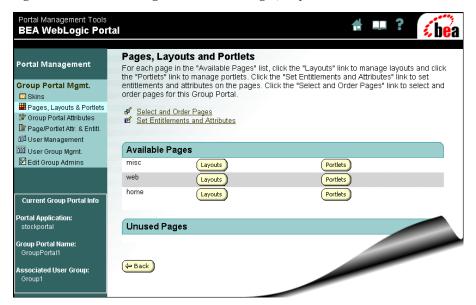

2. To view the layout for a page, click one of the Layouts buttons. Select Layouts for this Page appears, as shown in Figure 3-6.

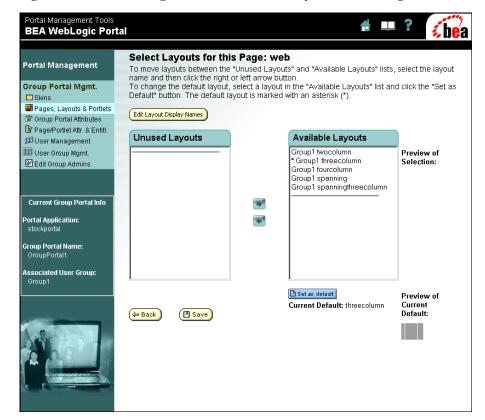

Figure 3-6 Portal Management Home—Select Layouts for this Page: web

Layouts on this page work just like they do in the Visitor Options section "Changing the Layout of a Page" on page 2-10. Notice the Edit Layout Display Names button. Clicking this button allows you to change the names of the layouts.

- 3. To return to the Pages, Layouts and Portlets page, click the Back button.
- 4. View the portlets for the *home* page by clicking its Portlets button. Order Portlets for this Page: home appears, as shown in Figure 3-7.

Portal Management Tools **BEA WebLogic Portal** Order Portlets for this Page: home Portal Management Position portlets on the layout for this page. Any portlet that is visible or mandatory, because of its attribute or an entitlement, is included below. Group Portal Mgmt. To move portlets between sections on the "Portlet Positions on the Default Layout" preview area, Skins select a portlet and click the arrow for "Move to Next Section" or "Move to Previous Section". Pages, Layouts & Portlets @ Group Portal Attributes To change the order of a portlet within a section, select a portlet and click the arrow for "Move Up Page/Portlet Attr. & Entitl. within Section" or "Move Down within Section". ប្រីប្រិ User Management Portlet Positions on the Default Layout 000 User Group Mgmt. Edit Group Admins PortalTour AboutAvitek DevCenter eDocs **Current Group Portal Info** Portal Application: stockportal Group Portal Name: GroupPortal1 Move the Selected Portlet Change the Order of the Associated User Group: **Between Sections:** Selected Portlet: Move to Next Section Move Up within Section Move to Previous Section Move Down within Section ⇔ Back B Save

Figure 3-7 Portal Management Home—Order Portlets for this Page: home

Notice that the Portlets Placed on Layout section contains two groups of portlets. This reflects the two column layout for the page, which is its current default.

5. Click the Back button, and then click the Portlets button for the *web* page. Order Portlets for this Page: web appears, as shown in Figure 3-7.

**Note:** If you receive a message about portlet positions, click OK.

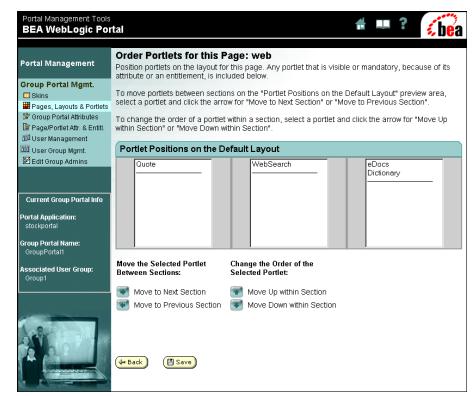

Figure 3-8 Portal Management Home—Order Portlets for this Page: web

Notice that Portlets Positions on the Default Layout section now contains three groups of portlets. This reflects the default three column layout for the *web* page. (If you have changed the layout for this page, it will reflect the layout that you selected.)

**Note:** Unplaced Portlets are automatically placed when the page is rendered.

This page works the same way as changing the visible portlets and their arrangement in the Visitor Options section "Changing Which Portlets You Can See" on page 2-12.

6. Click the back button. The Pages, Layouts and Portlets page appears.

Two more options are available on this page. The Select and Order Pages link opens a page where you can choose which pages are available to the group and the groups default home page. The selection process is the same as it was in "Changing Which Pages Are Visible" on page 2-8.

The Set Entitlements and Attributes option is discussed in "Attributes and Visitor Entitlements" on page 3-14.

Return to the Group Portal Management Home by clicking the Group Portal Mgmt. link near the top of the left menu column.

## **Attributes and Visitor Entitlements**

In this category, you can do the following:

- Change the name of the group, which is the name that is displayed in the title bar of a Web browser.
- Associate a user group with the portal.
- Set page attributes. This includes which pages are available; which pages are visible; and which pages must be displayed, regardless of visitor preferences.
- Set portlet attributes. This includes which portlets are available; which portlets are visible; and which portlets must be displayed, regardless of visitor preferences.

#### **Group Portal Attributes**

To learn about the Group Portal Attributes, do the following:

1. On the Group Portal Management Home page, click the Group Portal Attributes link in either column. The page opens, as shown in Figure 3-9.

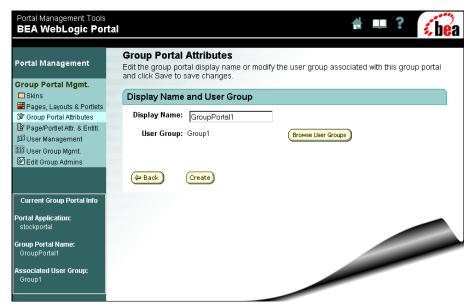

Figure 3-9 Portal Management Home—Group Portal Attributes

On this page, you can change the name that is displayed for the group.

2. Click the Browse User Groups button. The Browse User Groups page opens, as shown in Figure 3-10.

Portal Management Tools **BEA WebLogic Portal** Browse User Groups: stockportal Portal Management Select a User Group to associate with: stockportal Click on a User Group to select it. Group Portal Mgmt. Skins User Groups Pages, Layouts & Portlets Search Page/Portlet Attr. & Entitl. ប្រីប្រឹ User Management User Groups displayed per page: 10 💌 Displaying: 1 - 7 of 7 ມື້ນີ້ User Group Mgmt. Edit Group Admins wics customer <u>Avitek</u> <u>CustomerService</u> Financial Advisor **Current Group Portal Info** Investor Approver Portal Application: Administrators stockportal Group Portal Name: 4 Back Associated User Group: Group1

Figure 3-10 Portal Management Home—Browse User Groups: stockportal

On this page, you can assign a user group to a portal group. A user group is a list of users that have been defined in the User Management Administration Tools. For more information, see "Creating and Managing Users" in the *Guide to Building Personalized Applications*.

3. Return to the Group Portal Management Home by clicking the Group Portal Mgmt. link near the top of the left menu column.

## Page and Portlet Attributes and Visitor Entitlements

To learn about setting entitlements and attributes, do the following:

1. On the Group Portal Management Home page, click the Page and Portlet Attributes and Visitor Entitlements in the right column. The Set Entitlements and Attributes page appears, as shown in Figure 3-11.

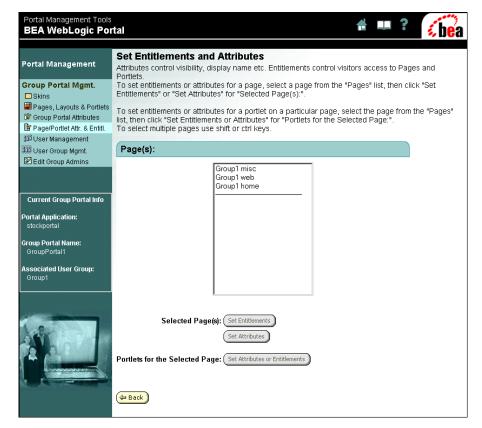

Figure 3-11 Portal Management Home—Set Entitlements and Attributes

Attributes control which pages and portlets a user can see and which pages they can remove.

Entitlements control visitor access to pages and portlets. Additionally, they define what a visitor can and cannot change. When you specify entitlements, you are specifying a set of privileges for a visitor group. This type of visitor group is called an entitlement segment. Entitlements use a rules framework that match groups (based on common characteristics) with content. For more information about rules, see "Introducing the Rules Framework" in the *Guide to Building Personalized Applications*.

2. Select one of the pages from the Page(s) list, and then click the Set Entitlements button next to Selected Page(s). The Set Page Entitlements page appears, as shown in Figure 3-12.

Portal Management Tools & bea BEA WebLogic Portal Set Page Entitlements Portal Management To set visitor entitlements, click the radio buttons. These entitlements describe what different "segments" of visitors can do with this page. "Abstain" will cause no change for visitors. Group Portal Mgmt. To add or remove an Entitlement Segment, click the link. Skins Page(s): home Pages, Layouts & Portlets **Entitlement Segments** Add or remove Entitlement Segments Page/Portlet Attr. & Entitl. ប្រិវិទី User Management Can See Can Remove Deny Abstain Deny DDD User Group Mamt. Abstain Grant Grant **EVERYONE** 0 6 6 Edit Group Admins Current Group Portal Info ⇔ Back B Save Portal Application: Group Portal Name: Associated User Group: Group1

Figure 3-12 Portal Management Home—Set Page Entitlements

The right column of this page shows one group (Everyone) under Entitlement Segments and its corresponding row of radio buttons, which define the entitlements for the group. Entitlement segments are based on a set of conditions and defined in the E-Business Control Center. For more information, see "Entitlement Segments" in *Getting Started with Portals and Portlets*.

Two types of entitlement capabilities are shown in Figure 3-12. They determine which pages the members of the group can see and which pages they can remove.

**Note:** Another entitlement type is available for portlets; this type allows editing of a portlet.

The following list defines the meaning of each radio button:

■ Abstain – This means you can choose *not* to grant or deny an entitlement.

**Note:** Entitlements are defined in the E-Business Control Center. Subsequently, if you select Abstain, the visibility, the editing capabilities, and the ability to remove pages will be determined by the default entitlement resource type property set in the E-Business Control Center and not by portal management.

- Grant This means that you can allow group members to see, edit, or remove a page.
- Deny This means that you can keep group members from seeing, editing, or removing a page.
- 3. Click Add or Remove Entitlement Segments. Select Entitlement Segments for Page appears, as shown in Figure 3-13.

Figure 3-13 Portal Management Home—Select Entitlement Segments for Page: home

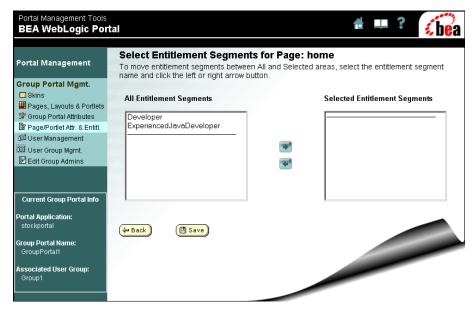

This page allows you to specify the entitlement segments for a page. The All Entitlement Segments list box contains any segments that are available for selection. The Selected Entitlement Segments list box contains any selected segments.

- 4. Click the Back button until you return to the Set Attributes and Entitlements page.
- 5. On the Set Attributes and Entitlements page, select one of the pages from the Page(s) list, and then click the Set Attributes or Entitlements button next to Portlets for the Selected Page.

6. On the Set Entitlements and Attributes for Portlets of Page, select one of the portlets from the Portlets of Page list, and then click the Select Attributes button. The Set Portlet Attributes page appears, as shown in Figure 3-14.

Figure 3-14 Set Portlet Attributes

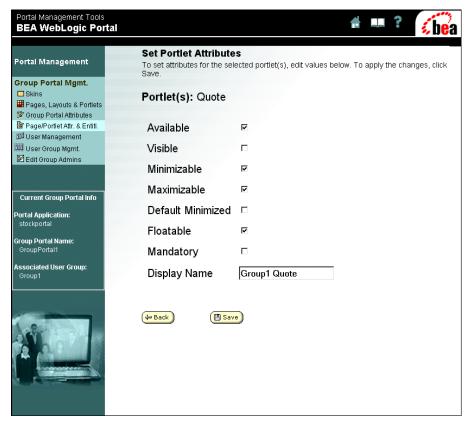

The following list defines the meaning of each checkbox:

- Available Select to make the portlet available for viewing.
- Visible Select to make the portlet visible to the visitor.
- Minimizable The portlet can be minimized.
- Maximizable The portlet can be maximized.
- Default Minimized The portlet is initially rendered minimized.

- Floatable The portlet can be viewed in its own window.
- Mandatory Overrides all customized settings such as visible.
- Display Name You can change the name of the portlet in this field.
- 7. Return to the Group Portal Management Home by clicking the Group Portal Mgmt. link near the top of the left menu column.

## **User and Group Management**

In this category, you can do the following:

- View, edit, remove, and create visitors in a group.
- View and edit properties for the user group associated with the portal group.

## **User Management**

To learn about user management, do the following:

1. On the Group Portal Management Home page, click the User Management link in the right column. The Edit Users in User Group page appears, as shown in Figure 3-15.

Portal Management Tools # 📖 ? **BEA WebLogic Portal** Edit Users in User Group: Group1 Portal Management To find a user who is a member of this user group, scroll through the list of users or use the Search feature To add users to this user group, click the "Add users to User Group" link below. To create new users, click the "Create new users" link. Group Portal Mgmt. Skins Click "Remove User From Group" to remove the user from this user group Pages, Layouts & Portlets Click "Delete User" to permanently delete this user from the entire system. @ Group Portal Attributes Note: Access to a user's information as well as "Delete User" will not be available if you do not manage all Page/Portlet Attr. & Entitl. Group Portals to which the user belongs. បិនិយាធិ User Management Users in User Group: Group1 Add users to User Group Create new users User Group Mgmt. Edit Group Admins Search Users displayed per page: 10 💌 Displaying: 1 - 5 of 5 Current Group Portal Info Portal Application: Remove User From Group Delete User visitor1 Group Portal Name: visitor2 Remove User From Group Delete User GroupPortal1 Remove Liser From Group Delete User visitor3 Associated User Group: Remove User From Group visitor4 Delete User visitor5 Remove User From Group Delete User (= Back

Figure 3-15 Portal Management Home—Edit Users in User Group: Group1

On this page, you can add and remove users from a group, create new users, and delete users from a user group. The buttons and links on this page have the following functions:

- Remove User From Group button Removes the corresponding user from the group.
- Delete User button Permanently removes the user from the entire system.
- Add Users to User Group link Opens a page where you can select users from a list.
- Create New Users link Opens a page where you add new users to the group and specify their passwords, as shown in Figure 3-16.

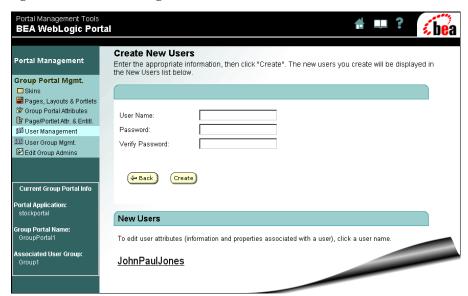

Figure 3-16 Portal Management Home—Create New Users

After the name and password for a new user is created, the name of the user appears under the New Users section.

2. Return to the Group Portal Management Home by clicking the Group Portal Mgmt. link near the top of the left menu column.

#### **User Group Management**

To learn about user management, do the following:

1. On the Group Portal Management Home page, click User Group Management in the right column. The Edit User Group page appears, as shown in Figure 3-17.

Portal Management Tools **.** ? BEA WebLogic Portal Edit User Group: Group1 Portal Management Select a Property Set to view from the "Available Property Sets" menu. Group Portal Mgmt. Available Property Sets: StockPortal Skins Pages, Layouts & Portlets @ Group Portal Attributes Properties in the selected Property Set: StockPortal Page/Portlet Attr. & Entitl. ប្រីប្រិស្ស User Management Search User Group Mgmt. Edit Group Admins Properties displayed per page: 10 🔻 Displaying: 1 - 3 of 3 <u>Developer</u> **Current Group Portal Info** (Boolean, Single, Restricted) Portal Application: true ✓ false stockportal Group Portal Name: <u>PreferredLanguage</u> GroupPortal1 (Text, Single, Restricted) Associated User Group: C++ ✓ Java Visual Basic С **SkillLevel** (Text, Single, Restricted) Low High ✓ Medium (+ Back

Figure 3-17 Portal Management Home—Edit User Group: Group1

This page shows the properties for a user group, where you can enter the values for the properties. These properties themselves are defined in the E-Business Control Center. For more information, see "Creating and Managing Property Sets" in the *Guide to Building Personalized Applications*.

2. To set a property value, click one of the links in the right column. The Edit Property Values page opens, as shown in Figure 3-18.

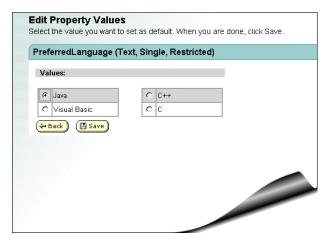

Figure 3-18 Portal Management Home—Edit Property Values

3. Return to the Group Portal Management Home by clicking the Group Portal Mgmt. link near the top of the left menu column.

## **Delegated Administration**

In this category, you can do the following:

- Delegate privileges to other administrators so they can determine the look-and-feel of their portal pages, control their portlets, manage their users, and set entitlements for their users and administrators.
- Add a new administrator.

To learn about delegated administration, do the following:

1. On the Group Portal Management Home page, click Edit Delegated Administration Settings for Group Administrators in the right column. The Choose Administrator page opens, as shown in Figure 3-19.

**BEA WebLogic Portal Choose Administrator** Portal Management Edit Administrator Choose or search for a user whose Delegated Administration settings you wish to edit Group Portal Mgmt. Skins **Edit Group Administrators** Create New Administrator ■ Pages, Layouts & Portlets @ Group Portal Attributes ABCDEFGHI Page/Portlet Attr. & Entitl. យ៉ាំ User Management NOPQRSTUVWXYZ User Group Mgmt. Edit Group Admins Search Hint: Use an asterisk ( \* ) as a wildcard character. Capitalization is ignored. For example, "a\*" will return "Adam", "amy", "Angela", etc. **Current Group Portal Info** Search Results Within stockportal **Existing Group Admins:** Group Portal Name: demoga1 demoga3 Associated User Group: **⇔** Back Select User

Figure 3-19 Portal Management Home—Choose Administrator

This page allows you to create a new administrator and choose the administrator whose delegation setting you want to change. You can use the alphabetical buttons to quickly display the list of users names that begin with the selected letter.

2. In the Search Results Within Existing Group Admins list, select a name, and then click the Select User button. The Delegate Administration page opens, as shown in Figure 3-20.

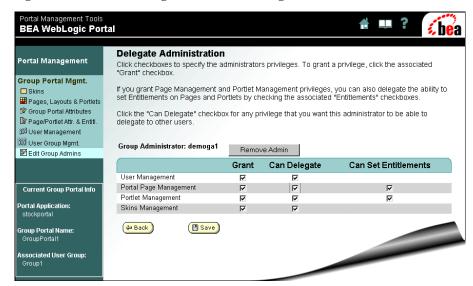

Figure 3-20 Portal Management Home—Delegate Administration

On this page, you can select checkboxes to specify administrators privileges. If you grant privileges for Page Management or Portlet Management, you can also delegate the ability to set entitlements on pages and portlets by selecting the associated Entitlements checkboxes.

3. Click the back button to return to the Choose Administrator window.

The Create New Administrator button opens a window just like displayed in Figure 3-19, where you can choose from a list of existing administrators. If the person you want to set administrative privileges for is not on the list, you must first designate them as an administrator. For more information on designating a user as an administrator, see "Portal Administration Tools" in *Getting Started with Portals and Portlets*.

4. Return to the Group Portal Management Home by clicking the Group Portal Mgmt. link near the top of the left menu column.

## What's Next

This concludes the Tour of the Stock Portal. To learn more about the portal features of WebLogic Portal, see the other chapters in the *Getting Started with Portals and Portlets*.

To learn more about WebLogic Portal documentation in general, start with the "Documentation Roadmap for WebLogic Portal" in *Strategies for Developing E-Business Web Sites*.

# **Index**

| A                                                                | M                                                     |
|------------------------------------------------------------------|-------------------------------------------------------|
| abstain, definition 4-18                                         | mandatory portlet, definition 4-21                    |
| available portlet, definition 4-20                               | maximizable portlet, definition 4-20                  |
|                                                                  | minimizable portlet, definition 4-20                  |
| В                                                                |                                                       |
| beginning the stock portal tour 1-2                              | N                                                     |
|                                                                  | new user 2-3                                          |
| C                                                                |                                                       |
| color theme of a portal 2-5                                      | Р                                                     |
| customer support contact information 7                           | portal                                                |
|                                                                  | color theme 2-5                                       |
| D                                                                | tools 4-1                                             |
|                                                                  | portals                                               |
| default minimized portlet, definition 4-20 deny, definition 4-19 | delegated administration 4-2                          |
| documentation, where to find it 5                                | portlet, definition delegated administration 4-<br>25 |
|                                                                  | portlet, definition user management 4-23              |
| E                                                                | portlets                                              |
| entitlements, definition 4-17                                    | definition 2-14                                       |
| <u> </u>                                                         | generic 1-1                                           |
| г                                                                | portlets unplaces 4-13                                |
| F                                                                | printing product documentation 6 product licenses     |
| floatable portlet, definition 4-21                               | licenses, product 1-2                                 |
| G                                                                | _                                                     |
| generic portlets 1-1                                             | R                                                     |
| grant, definition 4-19                                           | related information 6                                 |

| S                                                                                                    | V                                        |                  |
|----------------------------------------------------------------------------------------------------|------------------------------------------|------------------|
| stock portal                                                                                                    | visible portlet, definition 4-20         |                  |
| change password button 2-4                                                                                                    |                                          |                  |
| customize my portal button 2-4                                                                                                    |                                          |                  |
| customizing layout 2-8                                                                                                    |                                          |                  |
| group page layouts 4-11                                                                                                    |                                          |                  |
| group portal attributes 4-14                                                                                                    |                                          |                  |
| group skins 4-8<br>home page 2-1                                                                                                    |                                          |                  |
|                                                                                                    |                                          | login button 2-4 |
| logout button 2-4                                                                                                    |                                          |                  |
| managing pages, layouts, and portlet 4-9                                                                                                    |                                          |                  |
| page attributes 4-14                                                                                                    |                                          |                  |
| page layout 2-10                                                                                                    |                                          |                  |
| portal management features 4-2                                                                                                    |                                          |                  |
| portal management home page 4-5 portlet attributes 4-14 portlet editing 2-15 portlets 2-2 pre-built skins 2-5 select and order portlets 2-12 |                                          |                  |
|                                                                                                    |                                          |                  |
|                                                                                                    |                                          |                  |
|                                                                                                    |                                          |                  |
|                                                                                                    | set portlet attributes 4-20              |                  |
|                                                                                                    | setting entitlements and attributes 4-16 |                  |
| tour 1-1, 1-2                                                                                                    |                                          |                  |
| user management 4-21                                                                                                    |                                          |                  |
| visible pages 2-8                                                                                                    |                                          |                  |
| visible portlets 2-12                                                                                                    |                                          |                  |
| support                                                                                                    |                                          |                  |
| technical 7                                                                                                    |                                          |                  |
|                                                                                                    |                                          |                  |
| T                                                                                                    |                                          |                  |
| tour of the stockportal 1-1                                                                                                    |                                          |                  |
|                                                                                                    |                                          |                  |
| U                                                                                                    |                                          |                  |
| unplaced portlets 4-13                                                                                                    |                                          |                  |
| user groups 4-16                                                                                                    |                                          |                  |